## **GEBRAUCHSANLEITUNG**

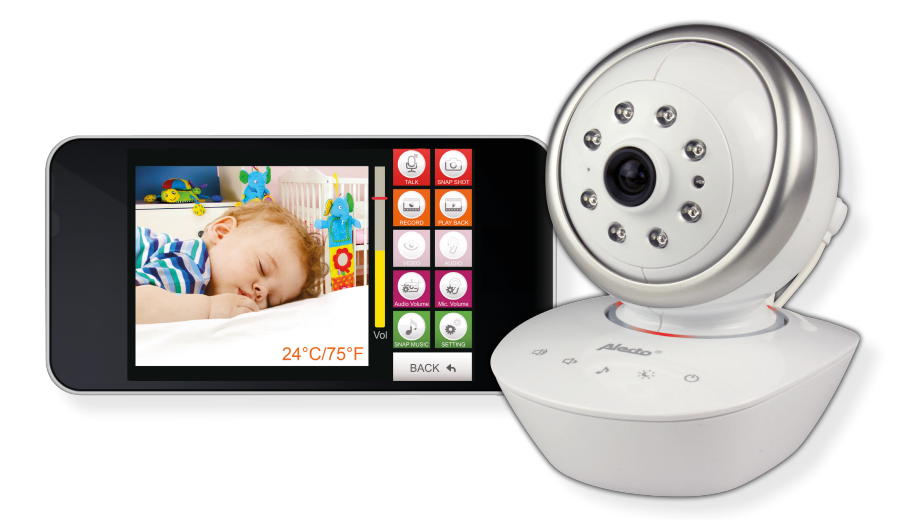

## SMART BABYCAMERA iOS

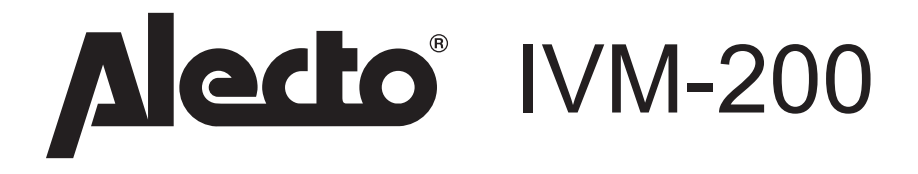

**D 1 PRODUKTBESCHREIBUNG**

PRODUKTBESCHREIBUNGDiese Alecto Smart BabyKamera ist ein kabelloserAudio/ Video Baby Monitor, geeignet für den Innenbereich in Kombination mit einem Tablet oder Smartphone. Über Internet oder lokalem (Wi-Fi) Netzwerk ist es möglich die Kamera zu beobachten und zu bedienen. Über unser Real Plug & Play-System und dem **UID**-Code (Unique Identification) ist es sehr einfach, eine Verbindung mit der Kamera zu bekommen.

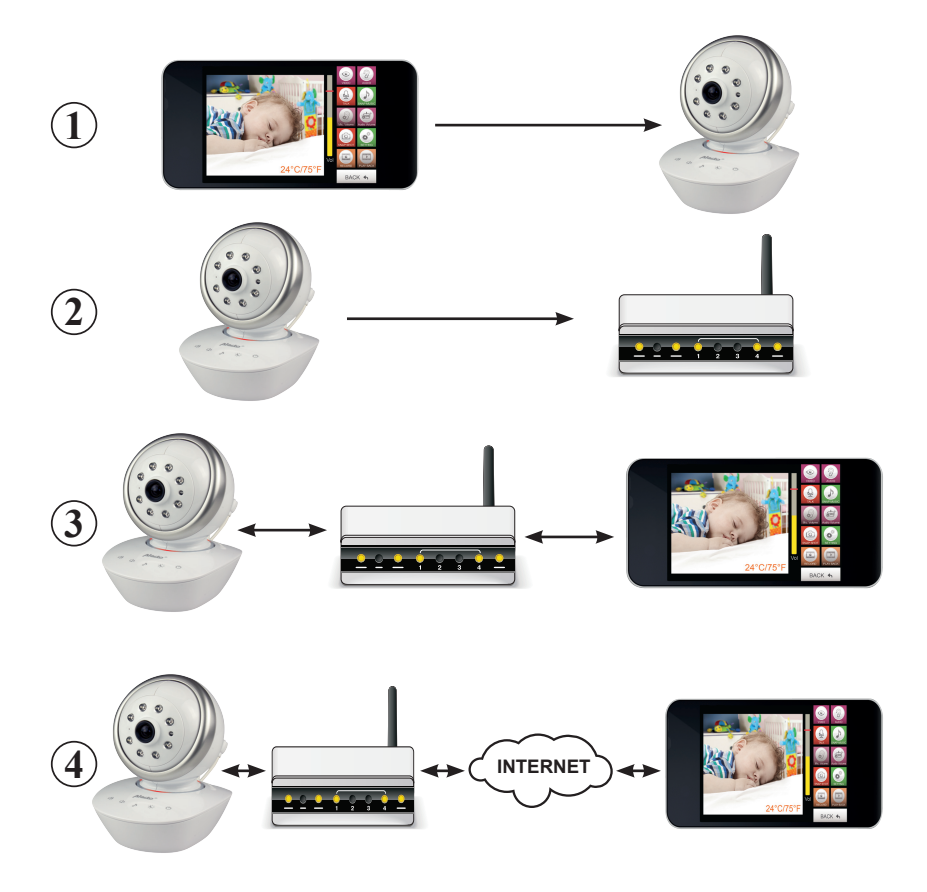

#### **2 KAMERA INSTALLIEREN**

#### **2.1 DOWNLOADEN DER KAMERA APP**

- 1. Downloaden Sie über App Store die APP. Alecto BabyCam.
- 2. Installieren Sie die APP auf Ihrem Smartphone oder Tablet.
- 3. Schliessen Sie die Kamera mit Hilfe des Netzteils an das Lichtnetz an.
- 4. Stellen Sie den Schalter an der Unterseite von der Kamera auf pairing. Drücken Sie die Power Taste, um die Kamera ein zu schalten. Der Lichtringum den Hals von der Kugel wird 3 x aufleuchten, als Zeichen dass dieKamera nun an ist. Die Kamera funktioniert nun als ein Wi-Fi Acces Point. Esdauert einige Minuten bevor sich die Kamera komplett eingeregelt ist. Danachist die Kamera direkt zugriffsbereit über Ihr Tablet oder Smartphone.
- 5. Wählen Sie auf Ihrem Tablet oder Smartphone die Alecto\_IVM-200 alsWiFi Router. Dies ändern Sie im Konfigurationsmenu für Wi-FiVerbindungen. Geben Sie als Passwort 12345678 ein.
- 6. Wenn Sie mit der Alecto Kamera verbunden sind, starten Siedann die neu gedownloadete APP Alecto BabyCam.
- 7. Sie erhalten nun ein Bild von der Kamera auf das Display.
- 8. Drücken Sie nun die grüne Taste "**SETTING**". Es erscheint ein PopupMenu mit "Kamera Paßwort". Geben Sie hier das Kamerapasswort ein"12345678" und drücken Sie auf "ok".
- 9. Es erscheint ein neues Popup Menu. Wählen Sie nun "Verbinde Kameramit Wi-Fi". Es erscheinen nun Wi-Fi Acces Points bei Ihnen in der Nähe.Wählen Sie Ihren eigenen Router als Wi-Fi Acces Point und geben dasPaßwort von Ihrem Wi-Fi Netzwerk ein. Drücken Sie danach auf ok.
- 10.Schieben Sie nun den Schalter hinten an der Kamera auf die Position"LINK" und warten ca. 2 Minuten, so dass die Kamera Zeit hat, umsich anzumelden.
- 11.Verlassen Sie nun die APP und gehen zurück zu den Wi-Fi Einstellungenin dem Konfigurationsmenu von Ihrem Tablet oder Smartphone. WählenSie nun wieder Ihren eigenen Wi-Fi Acces Point, so dass Sie wieder vonIhrem eigenen Wi-Fi Netzwerk Gebrauch machen können.
- 12.Starten Sie danach erneut die Alecto CameraCam APP.
- 13.Es erscheint eine Liste mit angemeldeten Kamera's. Beim anmelden von der ersten Kamera, wird dort nur 1 Kamera zu sehen sein. Der einzigartige UID Code ist hier sichtbar.
- 14.Drücken Sie auf das Alecto BabyCam Icoon und stellen Sie eine Verbindung mit der Kamera her.

Es ist nun auch möglich eine Verbindung mit der Kamera über ein anderes Wi-Fi Netzwerk oder GSM Datennetzwerk zu bekommen. In Verbindung mit übermaßigen Datenverkehr wird pro Verbindung maximal 4 Minuten Video widergegeben.

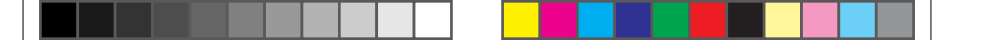

#### **2.2 STARTEN DER IOS APP.**

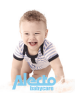

Starten Sie die App. durch drücken auf das Start-Icoon.

Das folgende Bild erscheint.

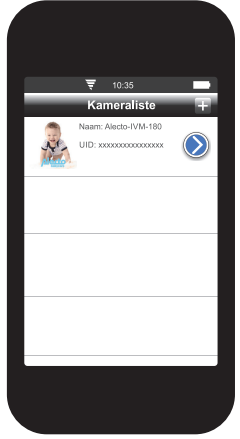

Drücken Sie ( $\sum$ ) um zu den Einlogdaten von der Kamera zu kommen..

Drücken Sie  $\blacksquare$  um eine neue Kamera hinzu zu fügen. Sie kommen zu dem gleichen Bild, nur sind nun keine Werte eingegeben. Die Fächer UID, Passwort, Name und Meldung sind leer.

**UID:** Unique IDentification Code. Dieser Code sorgt dafür, dass die Kamera auf einfache Weise von ausserhalb erreichbar ist.

**Passwort:** Hier ist das Passwort eingegeben. Standard ist das Passwort "12345678". Ändern Sie das Passwort,wenn die Kamera angemeldet ist. Um Missbrauch zu verhindern, muss das Passwort geändert werden. Siehe hierzu Abschnitt 4.3, um das Passwort zu ändern.

**Name:** Hier steht der Name von der Kamera. Wenn eine Alarmmeldung eingeht, wird dieser Name angezeigt. Wenn von mehreren Kamera's Gebrauch gemacht wird, ist es besser jeder Kamera einen eigenen Namen zu geben. Dieser kann hier geändert werden.

**Meldung:** Stellen Sie hier ein, ob die Kamera Meldungen bei einer Alarmfase, verschicken soll. Meldungen können bei Überschreitung von einem bestimmten Geräuschniveau oder wenn die Umgebungstemperatur ausserhalb eines eingestellten Wert tritt, verschickt werden.

*Kamera entfernen***:** Drücken Sie hierauf, um die Kamera aus der App zu entfernen.

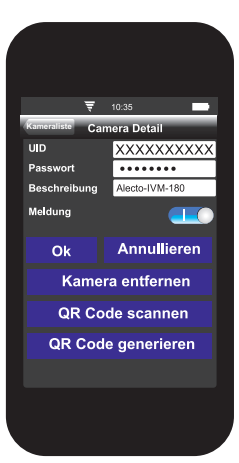

#### **2.3 KAMERA BEI EINEM ZWEITEN SMARTPHONE ANMELDEN.**

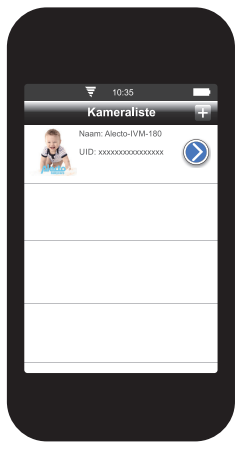

Downloaden Sie die App. aus dem App Store und installieren Sie die App. Starten Sie die App. und gehen Sie zu das nebenstehende Bild, indem Sie auf  $\Box$  drücken.

Nehmen Sie nun das Smartphone oder Tablet, auf dem die App. schon mit der Kamera verbunden ist. Starten Sie die App. und gehen Sie zu den nebenstehenden Bild durch drücken der Taste . Drücken Sie nun auf QR Code generieren. Es wird nun ein QR Code generiert von der angemeldeten Kamera, mit allen Gegebenheiten von dieser Kamera. Der QR Code erscheint unten auf dem Bild. Es ist möglich, dass nach unten gescrold werden muss. Dieser QR Code ist auch auf dem Label an der Unterseite von der Kamera zu finden.

Nehmen Sie nun das zweite Smartphone oder Tablet (dies

darf ein Android oder iOS sein). Drücken Sie die Taste QR Code scannen. Mit der

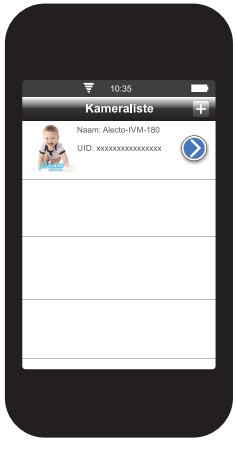

eingebauten Kamera von dem Smartphone oder Tablet kann nun der QR Code von dem 1sten Gerät gelesen werden. Drücken Sie danach auf Ok. Die Kamera ist nun auf dem zweiten Gerät angemeldet.

#### **2.4 MEHRERE KAMERA'S IN DER APP INSTALLIEREN.**

Stellen Sie die neue Kamera in den pairing Modus und schliessen die Kamera an das Lichtnetz an. Wählen Sie auf dem Smartphone oder Tablet, dass diese von der Wi-Fi Verbindung Gebrauch machen von der Kamera (SSID Alecto-IVM-200). Starten Sie die App und folgen Sie der Beschreibung wie im Abschnitt 2.1. Wenn der Prozess abgeschlossen ist erscheint in der Kameraliste eine zweite Kamera. Die neue Kamera ist nun angemeldet.

Sie können nur eine Kamera zugleich schauen. Alarmmeldungen werden von beiden Kamera`s angezeigt (wenn aktiviert). Es ist ratsam den Namen und das Passwortvon den Kamera's sofort zu ändern.

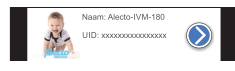

**2.5 BILDER VON DER KAMERA ANSCHAUEN.**

Drücken Sie auf das Icoon, um zu dem Bild von der Kamera zu gelangen.

**3.1 ÜBERSICHT KAMERA**

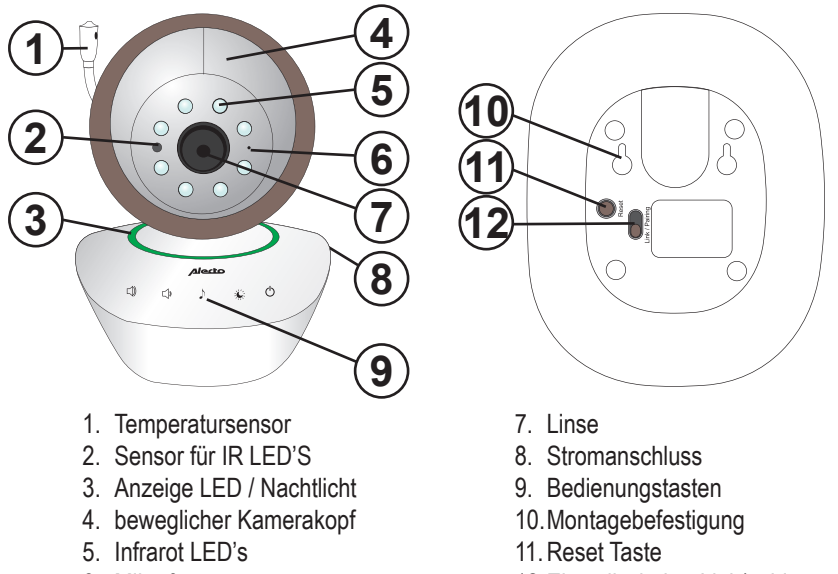

6. Mikrofon

12.Einstellschalter Link/pairing

#### **Anzeige LED: (befindet sich an der Rückseite bei dem Ausgang von dem Temp. sensor)**

- 
- 

- Rot keine Verbindung
- 
- Grün blinkend bereit als eigener Wi-Fi Acces Point
	-
- Grün verbunden mit Netzwerk

#### **Sensor für IR LEDS**

Infrarot LED's für die Beleuchtung in der Dunkelheit, sitzen rundum der Linse.Die Beleuchtung durch Infrarot LED's gibt Licht, welches nur die Kamera sehen kann.

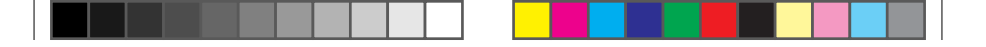

#### **3.2 BEDIENUNG KAMERA**

KAMERAAuf der Kamera selbst sind eine Anzahl Bedienungstasten für Funktionen die nicht mit der App. zu bedienen sind. Diese Tasten sind als Berührungstasten ausgeführt. Während des Berührens vibriert die Taste leicht.

Die Berührungstasten haben die folgenden Funktionen:

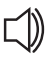

Lautstärke lauter. (10 Schritte) (In der App. wird die Audiolautstärke auch lauter.)

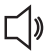

Lautstärke leiser. (10 Schritte) (In der App. wird die Audiolautstärke auch leiser.)

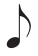

Starten und stoppen von dem internen Musikfragment. (Dieses Fragment kann man nicht ändern.)

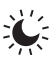

Taste, um das Nachtlicht ein zu schalten, Farben zu wählen, Rhythmus wählen oder wieder aus.

Taste wiederholt berühren für die verschiedenen Farben und Rhythmen und/ oder ausschalten.

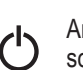

An oder aus Taste. Drücken Sie auf diese Taste, um die Kamera ein zu schalten. Die weisse Ring LED wird 3 x aufleuchten. Um die Kamera aus zu schalten, halten Sie die an/aus Taste für mindestens 3 Sekunden gedrückt. Die LED wird 3 x aufleuchten. Die Kamera ist nun ausgeschaltet.

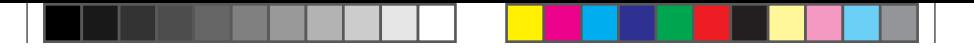

#### **4 BEDIENUNG ÜBER IOS APP**

APPWir gehen in diesen Abschnitt davon aus, dass die App auf Ihrem Gerät funktioniert und dass eine Verbindung mit der Kamera über Ihr Wi-Fi Netzwerk besteht.

#### **4.1 ÜBERSICHT DER IOS APP.**

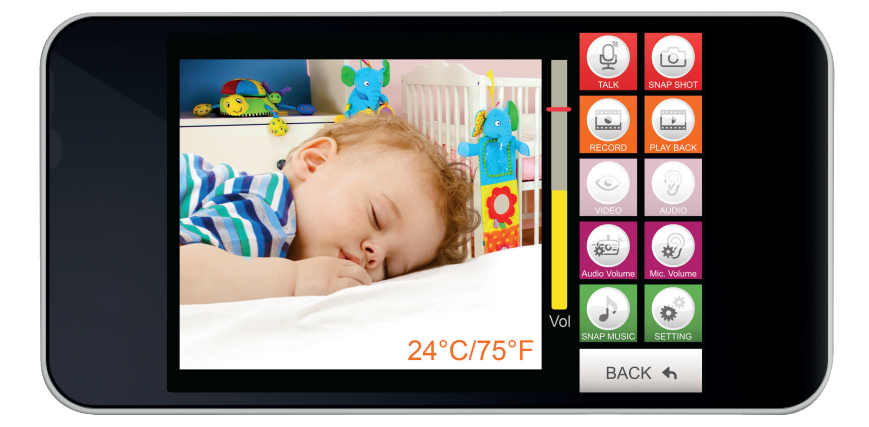

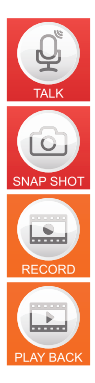

Drücken Sie auf diese Taste, um über die Kamera zu sprechen. Ihre Stimme wird über die Kamera wiedergegeben. (Nur verfügbar bei einer internen Wi-Fi-Netzwerkverbindung).

Drücken Sie auf diese Taste, um ein Foto von dem Bild zu machen.

Taste, um eine Videoaufnahme zu starten.

Taste, um eine Videoaufnahme ab zu spielen und an zu schauen.

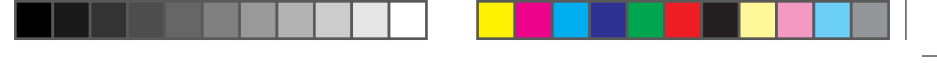

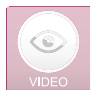

Taste, um das Bild aus zu schalten. Die restlichen Funktionen bleiben bestehen.

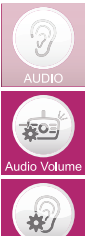

Taste, um den empfangenen Ton von der Kamera aus zu schalten. Die restlichen Funktionen bleiben bestehen.

Taste, um die Lautsprecherlautstärke von der Kamera zu regeln.

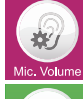

Taste, um die Mikrofonempfindlichkeit von der Kamera ein zu stellen.

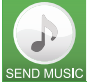

Taste, um (Baby)Lieder aus zu wählen und über die Kamera abspielen zu. lassen. (Nur verfügbar bei einer internen Wi-Fi-Netzwerkverbindung).

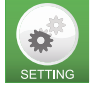

Taste, um zu dem Menu für die erweiterten Einstellungen zu gelangen.

BACK +

Taste, um zurück zu dem vorherigen Menu zu gehen.

#### **4.2 FUNKTIONSTASTEN WÄHREND DER NUTZUNG.**

#### **Audio und Video Wiedergabe:**

Bei dem Starten von der App. stehen die Video- und Audiowiedergabe auf an. Die Tasten sind heller von der Farbe zum Zeichen, dass diese an sind. Mit der Taste

geht der Ton von dem Kinderzimmer aus **oder an** 

Mit der Taste ogeht die Videowiedergabe aus oder an  $\circledcirc$ 

Wenn die Meldung eingestellt und aktiviert ist, funktioniert diese weiter ungeachtet der Einstellung von hier oben beschrieben.

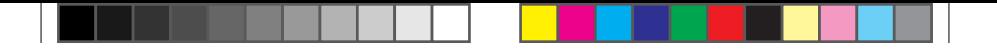

#### **Audiolautstärke der Kamera einstellen:**

Die Kamera hat einen eingebauten Lautsprecher. Dieser ist nötig, um eventuell mit dem Baby sprechen zu können oder Babylieder damit ab zu spielen. Die Lautstärke

von dem Lautsprecher in der Kamera ist mit der Taste **(soll** einzustellen. Drücken Sie auf diese Taste und das folgende Bild erscheint.

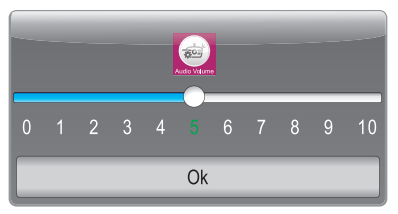

Stellen Sie hier die Lautstärke von dem Kameralautsprecher ein.

#### **Mikrofonlautstärke der Kamera einstellen:**

Die Kamera hat ein eingebautes Mikrofon. Dieses wird benötigt, um Geräusche aus dem Kinderzimmer zu empfangen. Die Empfindlichkeit von diesem Mikrofon kann mit

der Taste **(**<sup>•</sup> eingestellt werden. Drücken Sie auf diese Taste und das folgende Bild erscheint.

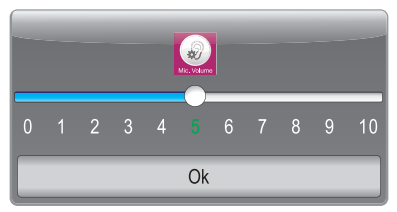

Stellen Sie hier die Empfindlichkeit des Mikrofons von der Kamera ein.

**Achtung:** Die Lautstärke von dem Smartphone und/oder dem Tablet bestimmt letztendlich die Empfangslautstärke, um das Geräusch aus dem Zimmer, indem die Kamera steht zu hören. Die Alarmerkennung des Geräusches ist eine Kombination der Mikrofonempfindlichkeit und des Benachrichtigungserfassungspegel.

#### **Antworten in das Kinderzimmer:**

Mit der Antworttaste ist es möglich, um über das Smartphone oder Tablet mit dem Kinderzimmer in Verbindung zutreten. Ihre Stimme kommt dann aus dem Lautsprecher von der Kamera. Drücken Sie die Taste . 4. HDas Icoon ändert sich nun in das Icoon  $\textcircled{\textcircled{\textcirc}}$ . SSprechen Sie nun in das Mikrofon von dem Smartphone oder Tablet. Ihre Stimme ist nun im Kinderzimmer hörbar. Die Lautstärke Ihrer Stimme ist vorab einzustellen, wie es beschrieben steht im Abschnitt: **Kameralautstärke einstellen mit der Taste .** Wenn die Lautsärke auf stumm steht (mit der Taste <sup>)</sup> soll diese automatisch aufstumm schalten  $(\heartsuit)$ ) wenn Sie die Antwortfunktion ausschalten, durch drücken der Taste  $\bigcirc$ . Es erscheint wider das Icoon  $\bigcirc$ 

#### **Musik im Kinderzimmer abspielen:**

Von dem Smartphone oder Tablet aus kann ein Lied abgespielt werden, welches dann im Kinderzimmer zu hören ist.Die Musik kommt dann aus dem Lautsprecher von der Kamera. Die abzuspielende Musik muss als Mp3 auf dem Smartphone oder Tablet bestehen. Drücken Sie auf die Taste damit die App. Ihre Musikbestände zu scannen beginnt.Wenn diese gescannt sind erscheint eine Liste mit den Musikbeständen. Wählen Sie nun die abzuspielende Musik aus.Die ausgewählte Musik wird nun abgespielt. Um die Musik vorzeitig zu stoppen drücken Sie dann auf die Taste **Dund wählen Sie dann "Stop Musik"**. Die Lautstärke von der Musik ist vorab einzustellen, wie es beschrieben steht im Abschnitt: **Kameralautstärke einstellen mit der Taste .**

**ACHTUNG:** Wenn die Mp3 Liste auf Ihrem Smartphone oder Tablet gross ist, dauert es etwas bevor diese Liste geladen ist. Es scheint, als wenn nichts geschied, aber haben Sie etwas Geduld, bis die komplette Liste geladen ist.Dies gilt auch wenn Sie die Musik die spielt stoppen wollen. Durch drücken auf die Taste nochmals geladen.

Die Funktionen "**Antworten in das Kinderzimmer**" en "**Musik im Kinderzimmer abspielen**" sind nur verfügbar, wenn das Smartphone oder Tablet auf das selbe interne Netzwerk angeschlossen sind, wie die Kamera. Erstellen sie eine Verbindung mit Ihrem Smartphone oder Tablet von ausserhalb, dann stehen diese Funktionen auf Grund der Bandbreite nicht zur Verfügung. Die Icoons **Diges und Steiner in der Steine auf** dann in der App. entfernt.

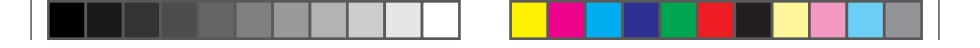

#### **Aufnehmen und abspielen:**

Über die App. ist es möglich, um Videoaufnahmen oder Foto's von dem Bild der Kamera auf zu nehmen. Die Videoaufnahmen oder Foto's werden auf dem Speicher von Ihrem Smartphone oder Tablet hinterlegt.

#### *Snapshot Foto (Momentaufnahme) erstellen:*

Drücken Sie auf die Taste **Die klub um ein Foto von dem Videobild zu machen. Dieses** Foto wird in dem Ordner Foto's als jpg file auf dem internen Speicher von dem Smartphone oder Tablet hinterlegt. Das Foto können Sie über "Foto's" auf Ihrem Smartphone oder Tablet ansehen.

#### *Videoaufnahme erstellen:*

Drücken Sie auf die Taste **um eine Videoaufnahme von dem Bild zu machen.** Dieses Video wird in dem Ordner Video's als mov file auf dem internen Speicher von dem Smartphone oder Tablet hinterlegt. Während der Aufnahme verändert sich die

Videoaufnahmetaste in das folgende Icoon **. Drücken Sie die Taste im die** 

Videoaufnahme zu stoppen. Das Icoon verändert sich wider in

#### *Videoaufnahme ansehen:*

Drücken Sie auf die Taste (D) um die Liste mit Videoaufnahmen auf den Bildschirm zu bekommen. Wählen Sie die Videoaufnahme, die Sie anschauen wollen und drücken Sie auf diese, um die Aufnahme an zu schauen. Drücken Sie auf "done", um das Abspielen von dem Video zu stoppen.

#### *Kameralinse drehen:*

Drücken Sie auf dem Bildschirm, um das Navigationsmenu zu aktivieren. Es erscheint nun oben, unten, links und rechts Pfeile. Drücken Sie auf einen dieser Pfeile, um die Kamera in die richtige Position drehen zu lassen. Drücken Sie auf den Bildschirm, um das Navigationsmenu zu schliessen. Weil das gezeigte Bild mit einer gewissen Verzögerung angezeigt wird, wird die Bedienung auch verzögert angezeigt. Drehen Sie die Kamera deshalb ruhig und in kleinen Schritten.

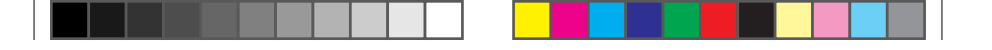

#### **4.3 ERWEITERTE EINSTELLUNGEN.**

#### **Einloggen:**

Bevor Sie in das Menu erweiterte Einstellungen gelangen können, müssen Sie sich zuerst mit dem Passwort einloggen. Das Passwort ist das selbe wie der SSID Code, wenn die Kamera auf "pairing" eingestellt ist.Standard ist das Passwort "12345678".

Drücken Sie auf die Taste ( $\bullet$ ) um das Passwort eingeben zu können.Nach der Eingabe von dem richtigen Passwort rscheint folgendes Bild.

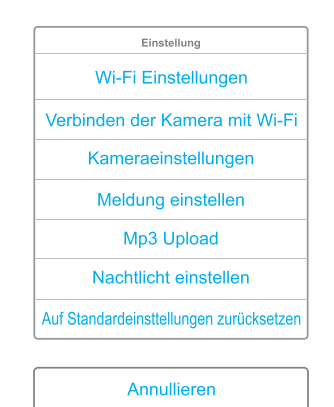

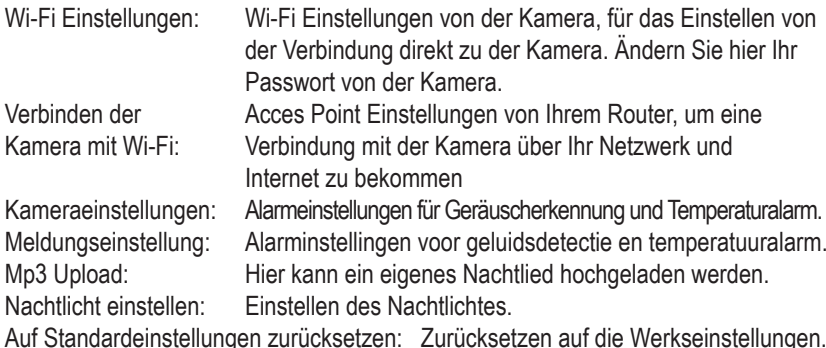

#### **Wi-Fi Einstellungen:** (nur verfügbar über das interne Netzwerk)

IIn diesen Menu können Sie den SSID Namen und das Passwort ändern. Der SSID Name ist der Name der Kamera, der über WiFi gesendet wird, wenn Sie direkt eine Verbindung mit Ihrem Smartphone oder Tablet herstellen wollen.Standart ist dieser Name "Alecto\_IVM-200". Bei Verwendung von mehreren Kamera's ist es praktisch, diesen Namen zu ändern.

**Ändern** Sie in diesen Menu auf jeden Fall das **Passwort** von der Camera.

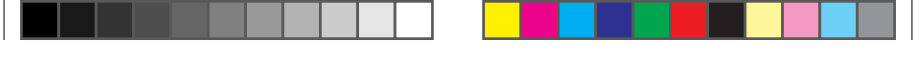

Dies, um den Missbrauch von den Bildern zu verhindern. Das Passwort muss mindestens aus 8 Zeichen bestehen. Nach der Änderung des Passwortes, muss die Anmeldung erneut gestartet werden. Verwenden Sie ein Passwort aus 8 Ziffern oder Zeichen. Die Kamera kann nicht mit längeren oder kürzeren Passwörter zu arbeiten.

**Verbinden der Kamera mit Wi-Fi:** ((nur verfügbar über das interne Netzwerk) Beim öffnen von diesen Menu erscheinen alle Wi-Fi Acces Points in der Umgebung auf dem Bildschirm.Wählen Sie Ihr eigenes Wi-Fi Netzwerk und melden Sie sich mit dem richtigen Passwort von diesem Netzwerk an.Nach dem Anmelden muss die Kamera vom Pairing Modus auf den Link Modus, mit dem Schalter hinten an der Kamera, umgestellt werden. Nun können Sie über Ihr eigenes Netzwerk eine Verbindung mit der Kamera aufnehmen.

#### **Kameraeinstellungen:** (nur verfügbar über das interne Netzwerk)

In diesem Menü kann die Bildrate und Auflösung des Bildes angepasst werden.Die Bildrate kann in 15fps (15 Bilder pro Sekunde werden gesendet) oder 25fps (25 Bilder pro Sekunde) eingestellt werden. 25fps gibt ein fliessenderes Bild, aber hat eine grössere Bandbreite.Die Auflösung von dem Bild kann als QVGA (320 x 240) oder VGA (640 x 480) ein- gestellt werden. VGA gibt ein Bild mit mehr Pixels und auch eine grössere Bandbreite. Stellen Sie sicher, dass keine Satzzeichen im Passwort Ihres Internet-Router, die Kamera-Software kann damit nicht umgehen. Falls erforderlich, dieses Passwort

#### **Meldung einstellen:**

In diesen Menu können Sie einstellen wann eine Alarmfase auftritt und eine Meldung darüber gesendet wird. Es bestehen zwei Möglichkeiten, dass ein Alarm gemeldet wird, wenn die Raumtemperatur ausserhalb einer bestimmten Einstellung liegt oder wenn das Geräusch, welches die Kamera empfängt, über ein eingestelltes Niveau liegt.

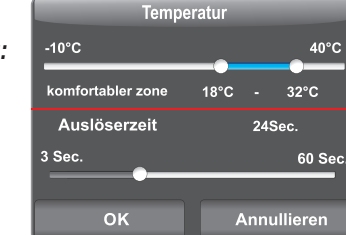

 $\overline{\phantom{a}}$ 

Die Untergrenze und Obergrenze sind einzeln von einander ein zu stellen.Wenn die Temperatur ausserhalb des eingestellten Bereich fällt wird eine Meldung verschickt. Das Versenden der Meldungen muss wohl eingeschaltet sein (Siehe Abschnitt 2.2).

**15** während des Alarmes eine Meldung gesendet.Mit der Auslösezeit können Sie einstellen, wie oft eine Meldung versendet wird bei einer Alarmfase (3-60Sec.). Ist die Auslösezeit 29Sec., wird alle 29 Sekunden

#### *Temperaturerfassung:*

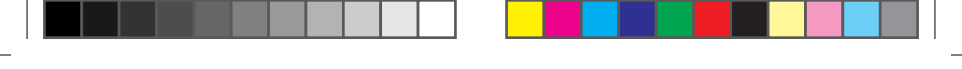

*Geräuschsensor:*

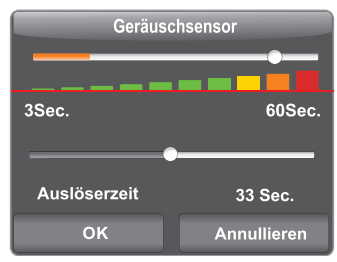

Verwenden Sie den Schieberegler, um die Nachweisgrenze der Lautstärke ein zu stellten. Wenn das Geräusch lauter ist als diese Nachweisgrenze wird eine Meldung verschickt. Kurze Geräuschspitzen werden nicht von dem Geräusch-sensor angezeigt. Halten Sie hier Rechnung mit bei der Einstellung der Nachweisgrenze.Das Versenden der Meldungen muss wohl eingeschaltet sein (Siehe Abschnitt 2.2).Mit der Auslösezeit können Sie einstellen, wie oft eine Meldung versendet wird bei einer Alarmfase (3-60Sec.) . Ist die Auslösezeit 10sec. wird alle 10 Sekunden während des Alarmes eine Meldung gesendet.

#### **Mp3 Upload:** (nur verfügbar über das interne Netzwerk)

Drücken Sie auf Mp3 Upload und alle Mp3 Musik files auf den Smartphone werden angezeigt. Wählen Sie ein geeignetes Lied aus und uploaden Sie dieses zur Kamera (max.5Mb). Ohne Verbindung mit dem Smartphone kann das ausgewählte Lied abgespielt werden. Das vorher programmierte Lied wird bei einem Spannungsausfall gelöscht. Nach dem die Kamera spannungslos gemacht wurde, kommt das Standard Lied zurück (Werkseinstellung).

**Nachtlicht Einstellung:** (nur verfügbar über das interne Netzwerk) Mit diesem Reiter können die Farben des Nachtlicht eingestellt werden.

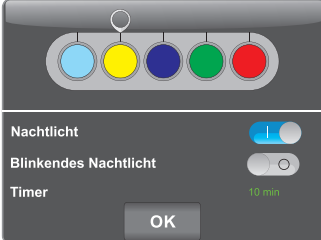

Schalten Sie das Nachtlicht an, in dem Sie den Schalter auf an stellen. Wählen Sie die gewünschte Farbe aus.

Wählen Sie Breathing light, um das Nachtlicht in der Farbe hellblau blinken zu lassen. Wählen Sie mit dem Timer die Zeit aus, wie lange das Nachtlicht leuchten soll. Nach dieser Zeit erlischt das Nachtlicht (wählen Sie aus 5, 10, 15, 20, 25 oder 30 Minuten).

**Auf Standardeinstellungen zurücksetzen:** (nur verfügbar über das interne Netzwerk) In diesen Menu können Sie alle Einstellungen auf die Werkseinstellungen zurücksetzen. Der SSID Name und Passwort werden auch auf die Werkseinstullung

zurückgesetzt. Es kann sein das die Kamera nun erneut angemeldet werden muss.

An der Unterseite der Kamera befindet sich ein Resetschalter, um die Kamera zu resetten. Halten Sie diesen Schalter für mindestens 10 Sekunden gedrückt, um die Kamera zu resetten.

#### **5 WEITERE FUNKTIONEN**

#### **5.1 GEBRAUCH IM DUNKELN**

DUNKELNDie IVM-200 Kamera ist mit Infrarot LED's ausgestattet, um ein dunkles Zimmer, für die Kamera, zu beleuchten. Das Bild wird dann farblos angezeigt. In dem Moment, in dem es in dem Zimmer zu dunkel wird, schalten sich die LED's automatisch ein. Wenn die Lichtstärke in dem Zimmer soweit herunter gegangen ist, dass die LED Beleuchtung einschaltet, kann ein leichtes Flackern im Bild entstehen. Wenn die Lichtstärke im Zimmer noch weiter sinkt hört das Flackern auf. Die Umgebung von der Kamera wird bis zu einer Entfernung von ca. 3 Meter gut ausgeleuchtet.

#### **5.2 ÜBER DIE APP. VERBINDUNG MIT DER KAMERA ERSTELLEN**

Bei einigen Änderungen in den Einstellungen von der Kamera, muss die Kamera rebootet werden und erneut eine Verbindung mit dem Netzwerk herstellen. Während diesen Prozesses ist es nicht möglich, um über die App. eine Verbindung mit der Kamera zu bekommen. Warten Sie dann ein paar Minuten und probieren Sie es erneut.

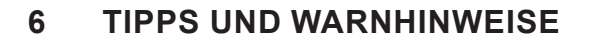

#### **6.1 Allgemeines:**

- Lesen Sie das Benutzerhandbuch sorgfältig durch und folgen Sie den Anweisungen.
- Stellen oder verwenden Sie die Kamera nie in einem nasse oder feuchten Raumoder Bereich.
- Sorgen Sie für eine gute Ableitung von Wärme, nie die Kamera und / oder dasNetzteil abdecken und stellen Sie diese nicht direkt neben einer Wärmequelle auf.
- Verwenden Sie nur die mitgelieferten Netzteile, der Anschluss einer anderenArt von Netzteil kann Schäden an der Elektronik verursachen.
- Stellen Sie sicher, dass die Netzteilkabel nicht beschädigt werden undverhindern Sie, dass diese Kabel zu stolpern oder ein Sturz führen.
- Die Kameraeinheit und / oder das Netzteil nicht demontieren, dies darf nurvon qualifizierten Personen durchgeführt werden.
- Die Video-Verbindung erfolgt über das öffentliche Internet und die Verbindung istnach heutigen Maßstäben sicher, aber es könnte trotzdem sein, dass Sie gehacktwird. Dafür übernehmen wir keine Verantwortung. Wir empfehlen, dass Sie sofortdas Standard-Passwort ändern (siehe Abschnitt 4.3 Wi-Fi Einstellungen) undvorzugsweise eine Kombination aus Buchstaben, Zahlen und Symbole verwenden.

#### **6.2 INSTALLATION**

- Die Anschlusskabel nur verbinden oder lösen, wenn das Netzteil aus derSteckdose genommen ist.
- Installieren Sie die Kamera nicht während eines Gewitters.
- Berühren Sie keine unisolierten Drähten, es sei denn, das Netzteil istvom Stromnetz getrennt.

#### **6.3 Wartung**

• Reinigen Sie die Kamera nur mit einem feuchten Tuch, verwenden Sie keinechemisches Reinigungsmittel. Vor der Reinigung muss das Netzteil aus derSteckdose genommen werden.

#### **6.4 Störung**

- Falls die Kamera kein Bild mehr anzeigt und oder der Ton nicht mehrfunktioniert, kontrollieren Sie:
	- ist die Kamera eingeschaltet?
	- verwenden Sie den richtigen UID-Code
	- verwenden Sie das richtige Passwort

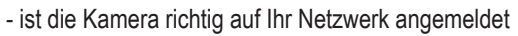

- starten Sie die Kamera erneut, indem Sie kurz die Kamera spannungslos machen

 - resetten Sie die Kamera durch drücken des Reset Knopfes an der Unterseite. Die Kamera startet erneut. Widerholen Sie die komplette Einstellung und Handlungen von Beginn an. Alle Einstellungen sind zurückgesetzt zu den Werkseinstellungen

- starten Sie Ihr Smartphone erneut.

- Bei Dämmerlicht, wird die Kamera in den Nachtmodus wechseln, so dass die Infrarot-Beleuchtung eingeschaltet wird. Bei einem bestimmten Umgebungslicht kann es vorkommen, dass das Bild flimmert. Erhöhen oder verringern Sie das Licht, um dieses Problem zu lösen.
- Wenn Sie noch immer kein Bild oder Ton haben, kontaktieren Sie bitte den Alecto Kundendienst unter der Telefonnummer +49 (0) 180 503 0085.

#### **6.5 Verzögerung in Bild und Ton**

• Durch die Codierung und Decodierung von Bild und Ton treten gewisse Verzögerungen im Signal auf. Durch die variierende Bandbreite über das Internet kann sich die Bild- und Tonqualität ändern.

#### **6.6 Datenverbrauch**

- Nutzen Sie ein Mobilfunknetzwerk, beachten Sie bitte, dass der Datenverbrauch deutlich steigen kann, während dem Anschauen eines Videos. Falls verfügbar, ein Wi-Fi-Netzwerk nutzen.
- Auch die Akkulaufzeit des Smartphones wird sinken

#### **6.7 Umwelt und Entsorgung**

- Die Verpackung dieser Kamera kann teilweise als Altpapier entsorgt werden. Wir empfehlen aber diese aufzubewahren, sodass Sie diese bei einem Transport adäquat verpacken können.
- Wenn die Kamera entsorgt werden soll, übergeben Sie diese an Ihren Lieferanten, er sorgt für eine umweltfreundliche Entsorgung.

#### **7 ERKLÄRUNG ZUR KONFORMITÄT**

Die Alecto Kamera entspricht den essentiellen Bedingungen und Maßnahmen, wie sie in der Europäischen Richtlinie 1999/5/EC beschrieben sind. Die Erklärung zur Konformität ist erhältlich auf der Website www.alecto.nl

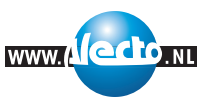

Funkfrequenz: 2,4 GHz (zugelassen in allen Ländern der EU. In Frankreich, Italien, Russland und Ukraine ist nur der Hausgebrauch zulässig)

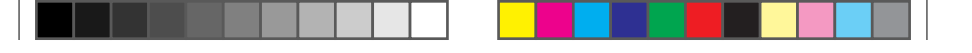

#### **8 TECHNISCHE DATEN**

#### **Kabellos:**

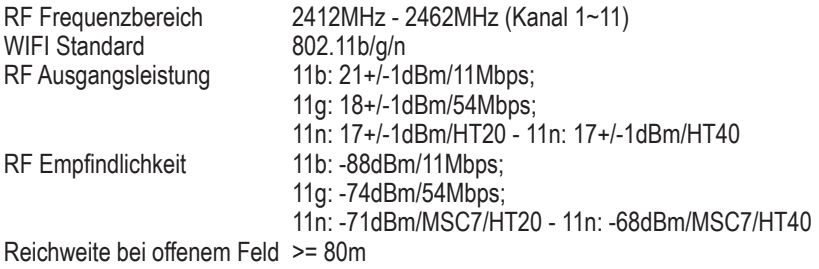

#### **Kamera:**

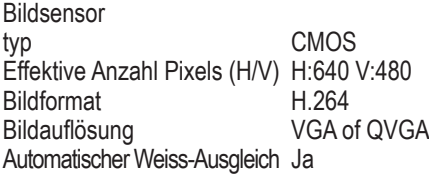

#### **Bild in der Dunkelheit:**

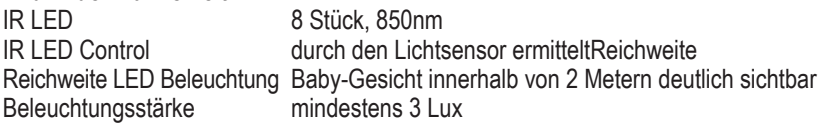

#### **Mikrofon:**

typ **Analog Mikrofon** Zwei-Wege-Gesprächsfunktion

#### **Lautsprecher:** 20x30mm 0.5W

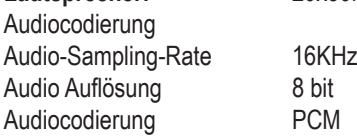

**Stromversorgung:**

Netzteil extern DC 5,8V - 1000mA Voedings LED eine zweifarbige LED grün/rot

### **Moduswahl:**

Router

Pairing zu Acces Point Router / Link zu Acces Point

**Antenne:**

Antennentyp Dipol-Antenne

#### **Betriebstemperatur:**

Betriebstemperaturbereich 0 - 40 °C<br>Luftfeuchtigkeit bei Betrieb 40 - 90% RH Luftfeuchtigkeit bei Betrieb

#### **Temperatursensor:**

Temperatursensor NTC typ, 10K ohm @25 °C Abweichung +/- 2 °C

#### **Regulation:**

EMI/safety CE,FCC,UL ESD 8KV air 4KV conductive

**APP:**

iOS7.0 und höher, Android 4.0 und höher

#### **9 PROBLEMLÖSUNGEN**

#### **WIFI-Registrierung:**

Achten Sie darauf, dass der Schalter auf der Unterseite der Kamera richtig eingestellt ist. Pairing, um eine direkte Verbindung vom Smartphone oder Tablet zur Kamera zu erstellen. Link, um die Kamera eine Verbindung herstellen zu lassen mit Ihrem Router oder Acces Point.Dieses Produkt ist als plug and play für die gängigsten Router in den Niederlanden ausgelegt. Dennoch ist es möglich, dass die Registrierung fehlschlägt, vielleicht, weil andere Einstellungen die vorgenommen wurden jetzt einen Konflikt verursachen.Hier sind einige Hinweise, um die Anmeldung doch möglich zu machen, achten Sie jedoch darauf das sind Einstellungen, wofür Sie über Kenntnisse verfügen müssen und einen Zugang zu Ihrem WLAN-Router. Für diese Einstellungen müssen Sie eventuell Hilfe von einem professionellen Computer-Netzwerkfachmann oder Ihren Internetprovider anfragen. Diese Einstellungen müssen Sie mit einem anderen vorhandenen PC oder Gerät auf den WI-FI-Router eingestellt werden..

#### **1- UPnP-Option aktivieren im Modem / Router:**

RouterDie Plug-and-Play-Funktion des Hesdo Server kann möglicherweise kein Zugriff auf bestimmte Einstellungen erhalten. Die Kamera kann aber auch noch über UPnP einige Einstellungen mit dem WLAN-Router erstellen. Daher schalten Sie die UPnP-Funktion in dem Wi-Fi-Router an. Beachten Sie, dass vor allem ältere Wi-Fi-Router nicht die UPnP-Funktion haben.

#### **2- WI-FI Kanäle**

Die Kamera arbeitet mit den WiFi-Kanälen 1-11. Einige Wi-Fi-Router verfügen über noch mehr Kanäle. Versuchen Sie in diesem Fall, den Wi-Fi-Router auf einem freien festen Kanal zwischen 1 und 11einzustellen.

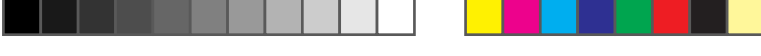

#### **10 GARANTIE**

Auf diese IP Kamera gewähren wir eine Garantie von 24 Monate, nach Ankaufsdatum. Wir garantieren in dieser Zeit die kostenlose Reparatur von Schäden die auf Material- und Konstruktionsfehler beruhen. Dies unterliegt der Beurteilung des Importeurs.

#### **Wie ist zu verfahren**:

Bemerken Sie einen Defekt, ziehen Sie erst diese Gebrauchsanleitung zu Rate. Gibt diese keinen Aufschluss, schauen Sie sich dann die neueste Version des Handbuchs im Internet an. (www.alecto.nl oder www.hesdo-service.nl) oder wenden Sie sich an den Lieferanten von dieser Kamera oder an die Serviceabteilung von Alecto unter der Telefonnummer +49 (0) 180 503 0085.

#### **Die Garantie verfällt**:

Bei unsachgemäßen Gebrauch, falschen Anschluss, fehlerhafte Installation von Firmware, Benutzung von nicht originalen Zubehör, Verwahrlosung und bei Schäden die durch Feuchtigkeit, Feuer, Überschwemmung, Blitzeinschlag und Naturkatastrophen. Bei unbefugten Änderungen und / oder Reparaturen durch Dritte. Bei unsachgemäßen Transport des Gerätes ohne geeigneter Verpackung und wenn dem Gerät nicht dieser Garantienachweis und die Kaufquittung beigelegt ist..

Anschlusskabel und Stecker fallen nicht unter die Garantie. Jegliche weitere Haftung, auch für eventuelle Folgeschäden ist ausgeschlossen.

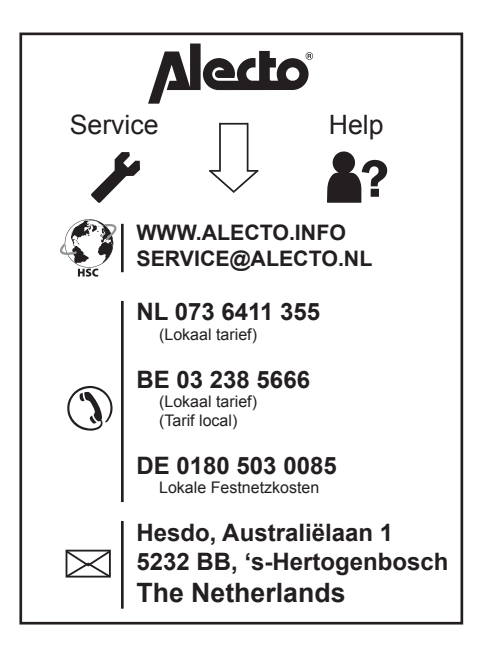

# $C \in \mathbb{O}$